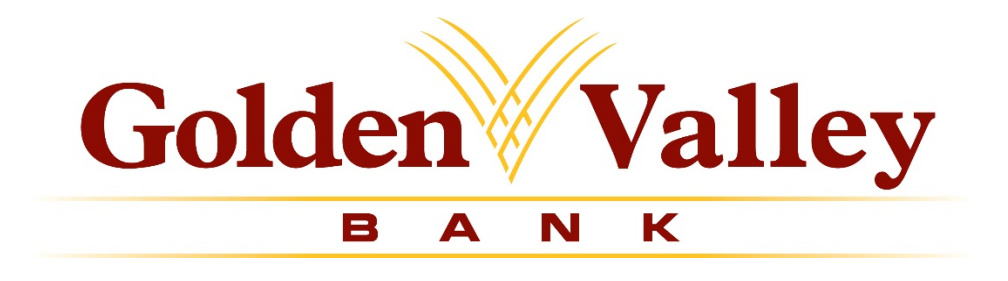

# **ACH Manager Upgrade Guide**

**Connect With Us**

For more information about Business Online Banking, contact us at:

Phone: (530) 717-2987 Email: [ach@goldenvalley.bank](mailto:ach@goldenvalley.bank)

Website: [www.goldenvalley.bank](http://www.goldenvalley.bank/)

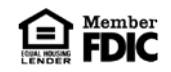

We have redesigned the ACH user experience within Business Online Banking. Our goal is to provide you with an enhanced look and feel, and more intuitive experience across all devices to create a cohesive look with our recent Business Online Banking upgrade.

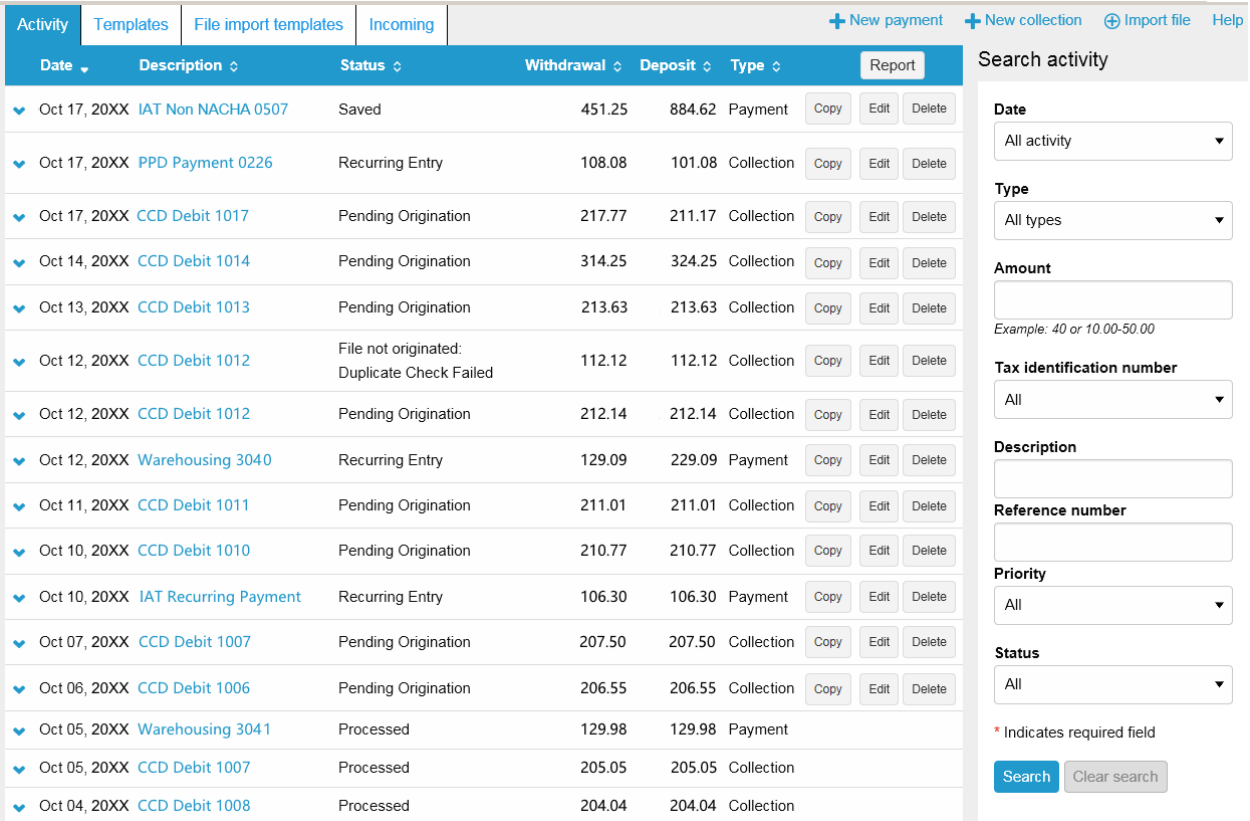

# **Activity**

The **Activity** tab provides you with a quick view of your transfers. You can utilize a variety of tools such as search criteria and sorting to aid you in quickly finding a specific transfer or set of transfers.

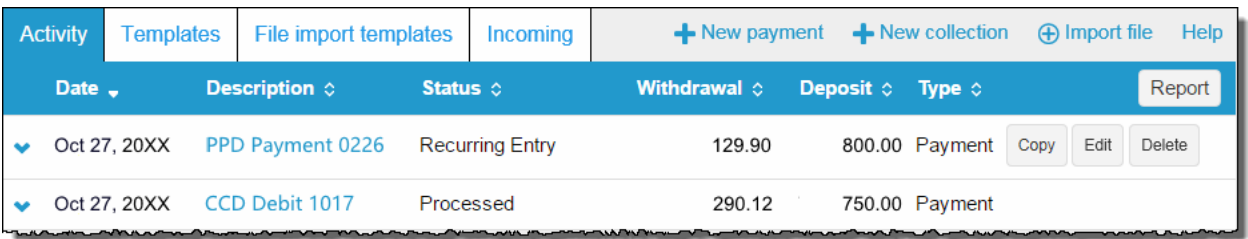

# **Expand and Collapse Transfer Details**

You can click or tap next to any transfer to see additional details about the transfer (for example, the **Reference number**, **Payment type**, **Issued by**, **Issued date**, and **Item count**). Simply click or tap to collapse the row.

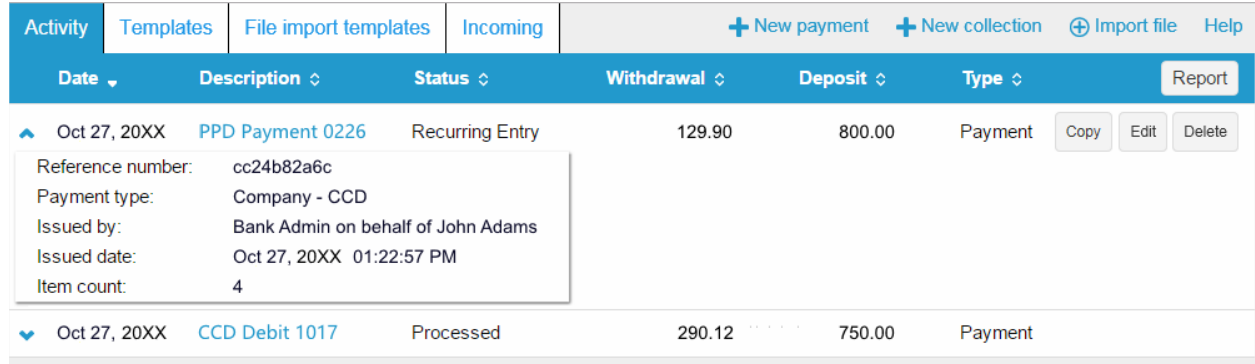

# **Load More Search Results**

The system initially retrieves up to twenty transfers at a time. You can add more results by clicking or tapping on **More ACH Activity** at the bottom of the page.

More ACH activity

#### **Sort**

You can sort the list of transfers by clicking or tapping next to any column heading (for example, **Date**, **Description**, **Status**, **Withdrawal**, **Deposit**, or **Type**) to sort by the respective category.

# **Search Activity**

The Search activity section enables you to refine your search by defining key search terms such as: **Date**, **Type**, **Amount**, **Tax identification number**, **Description**, **Reference number**, **Priority**, and **Status**. The search options that display are dependent upon the task that you want to accomplish (for example, establishing a transfer or establishing a template).

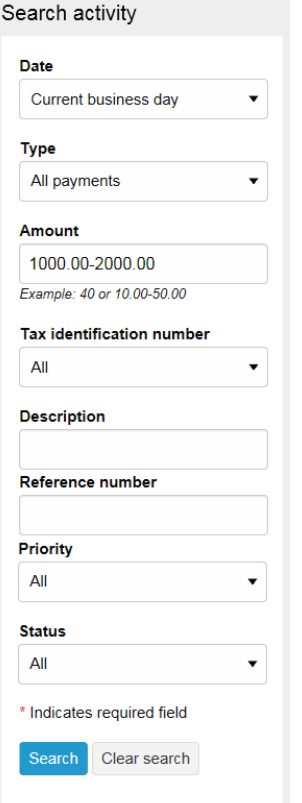

#### **New Transfers**

All ACH transfers are conveniently grouped into two categories: payments and collections. Within each category you can access all types of ACH transfers (for example payroll, prearrange payments). From the main ACH Manager starting page you can click on **+** New payment or **+** New collection to establish a new ACH transfer.

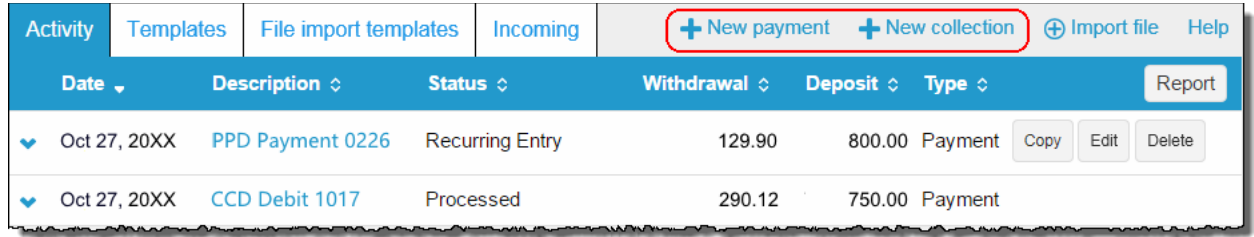

When you click on either option, the system displays a New payments or New collections box from which you can specify the type of ACH transfer from the **Type** drop-down list and click **Continue**.

New collection

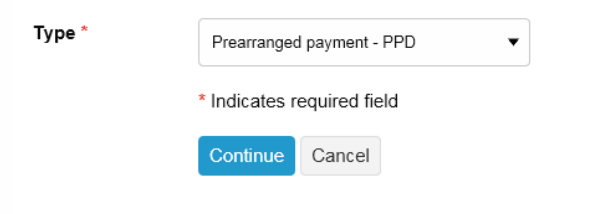

# **Copy Transfers**

If you have an existing transfer that you would like to reuse, you can simply locate the desired transfer and then click the **Copy** button. The system then displays an edit page for the transfer that you copied. You can then make any changes as needed and rename the transfer. The system retains the original transfer and the newly copied transfer.

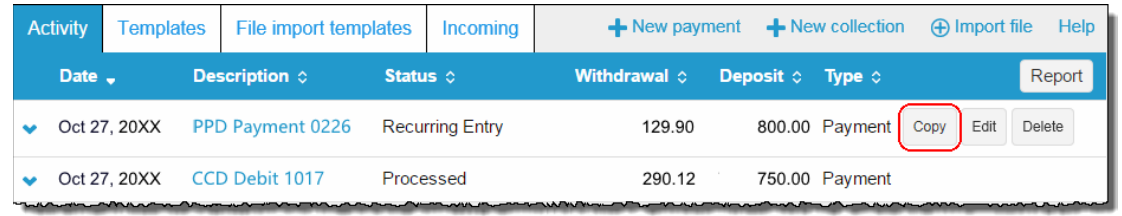

# **Edit Transfers**

Your ability to edit a payment or collection is easier than ever for transfers that have not completed processing. From the main **Activity** tab, you can click or tap the **Edit** button for the transfer that you want to edit. Previously, you had to inquire on a specific transfer before you could perform any maintenance.

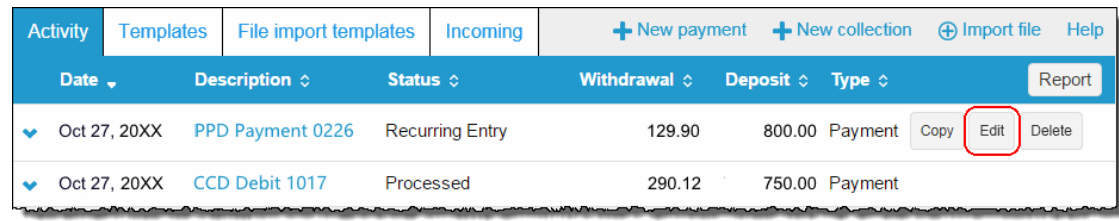

### **Delete Transfers**

From the main **Activity** tab, you can click or tap **Delete** for the transfer that you want to delete. The system then displays a transfer overview page. From the transfer overview page, you can click or tap **Delete ACH** and the system completes the deletion process.

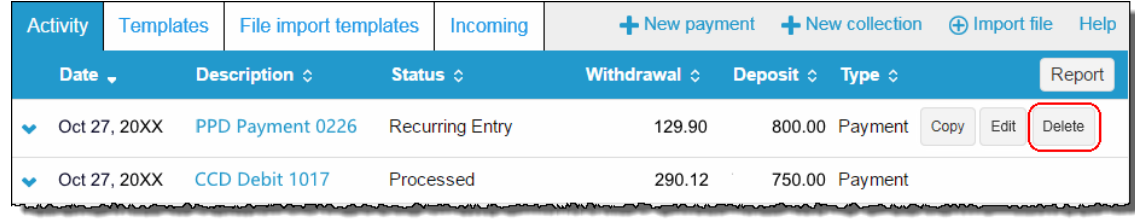

#### **Reverse Transfers**

From the main **Activity** tab, you can click or tap **Reverse** for a transfer that has a Status of **Processed**, the **Effective date** is within five business days, and the **ACH Type** is not a **Reversal**. The system then displays a transfer overview page. From the transfer overview page, you can click or tap the **No** switch below the **Reverse** column in the Pay to section for the transfer that you want to reverse and then click or tap the **Reverse ACH** button.

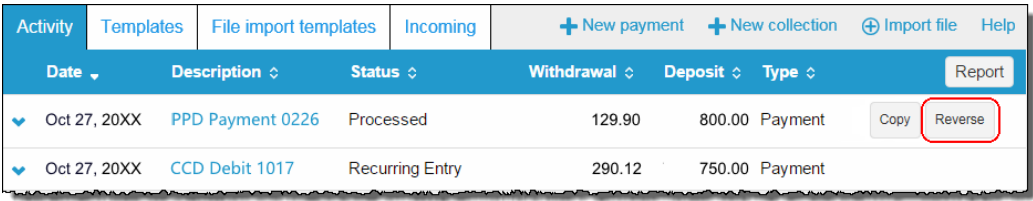

#### **Templates**

When you submit a transfer for review, the system displays the transfer confirmation page where you have the option to save the transfer as a template by clicking the **Save as a template button**, thus making it easier for you to establish a new template and reuse content for future transfers.

From the **Template** menu, you can click on **+ New payment template** or **+ New collection template** to establish a new template. In addition, you can edit or delete existing templates, and process transfers using an existing template.

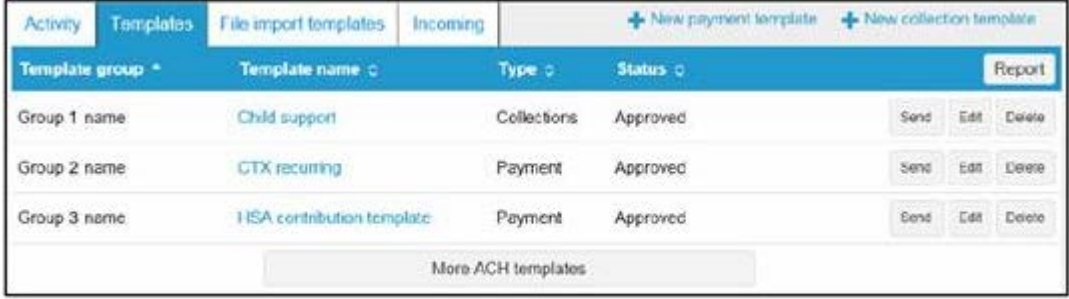

The new template list provides you more options from a single page.

### **Template Details**

You can click **v** to view details about a template, such as **Company name**, **Payment type**, **Amount range**, **Created by**, and **Approved by**.

| Activity                                                                       | <b>Templates</b> | File import templates                                                                                                    | Incoming | - New payment template |           |      |      |        |
|--------------------------------------------------------------------------------|------------------|----------------------------------------------------------------------------------------------------|----------|------------------------|-----------|------|------|--------|
| Template group *<br>Template name o                                            |                  |                                                                                                    |          | Type of                | Status of |      |      | Report |
| Company name:<br>Payment type:<br>Amount range:<br>Created by:<br>Approved by: | Group 1 name     | Child support<br>WASHINGTON ELECT<br>Child support agency - CCD<br>$$2,00000 - $2,500.00$<br>USER <sub>1</sub><br>USER <sub>2</sub> |          | Collections            | Approved  | Send | Edit | Delete |
| ٠                                                                              | Group 2 name     | CTX recurring                                                                                                    |          | Payment                | Approved  | Send | Edit | Deleta |

Click <sup>₩</sup> to view details about a template.

#### **New Transfers from a Template**

The template feature helps you save time by enabling you to establish transfer specifications ahead of time that you can use and reuse. You can use a template to establish a new transfer by clicking the **Send** button for the specified template.

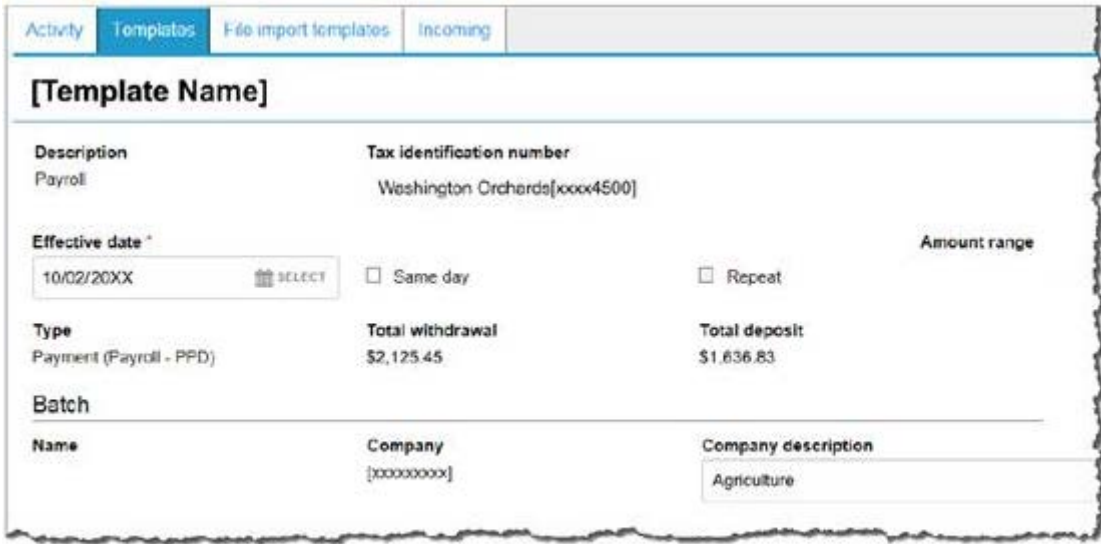

Click the Send button to begin establishing a new transfer from a template.

# **File Import Templates**

The File import templates tab allows you to quickly access your import templates. You can click **v** to view the **Company name**, **Payment/Collection type**, **Created by**, and **Approved by** information for a specific import template. You can click on the **Template name** hyperlink to inquire on the import template.

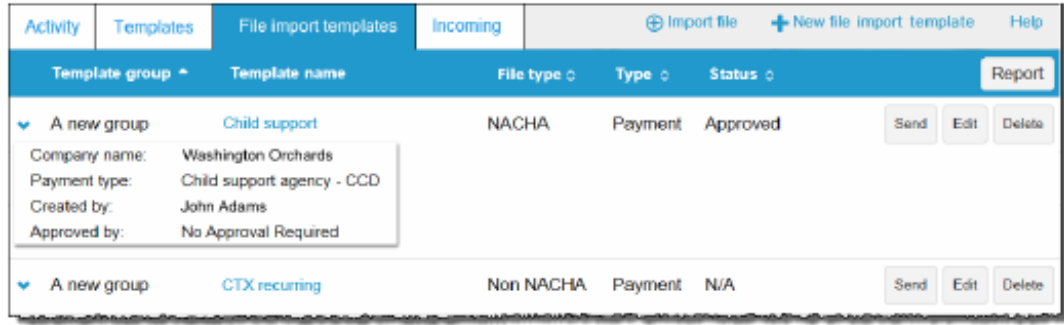

#### Accessing your File import templates are easier than ever when you use the File import tab

You can click **+ New file import template** to establish a new import template for NACHA and Non-NACHA files. Once you specify the type of file, you can define all the required fields for establishing the import template.

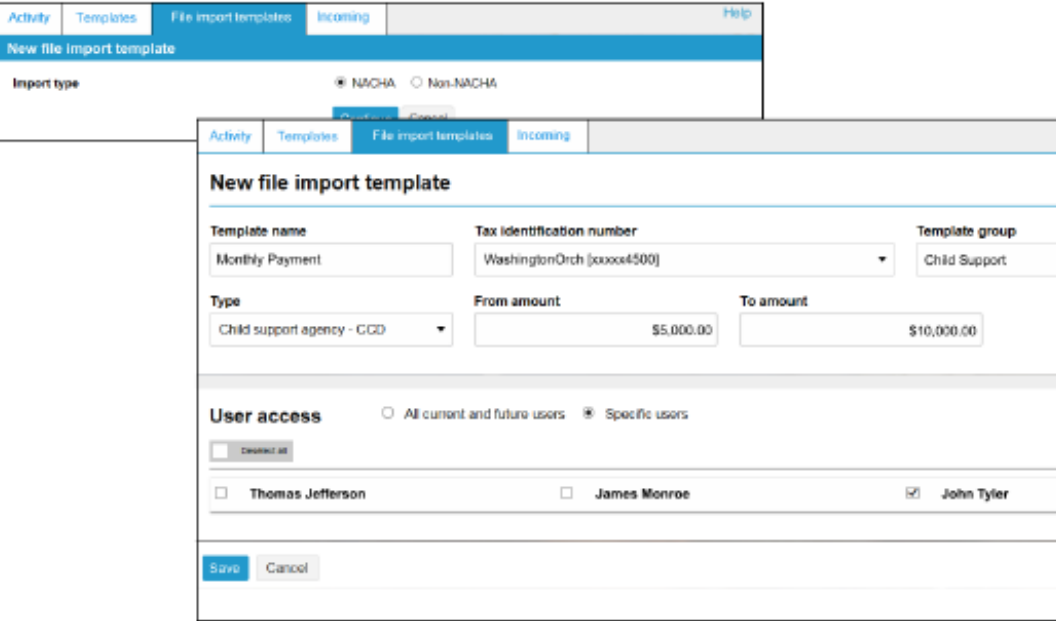

Click + New file import template to establish new import templates.